# Outlook 內的保存的信要如 何轉到 gms 信箱?

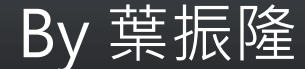

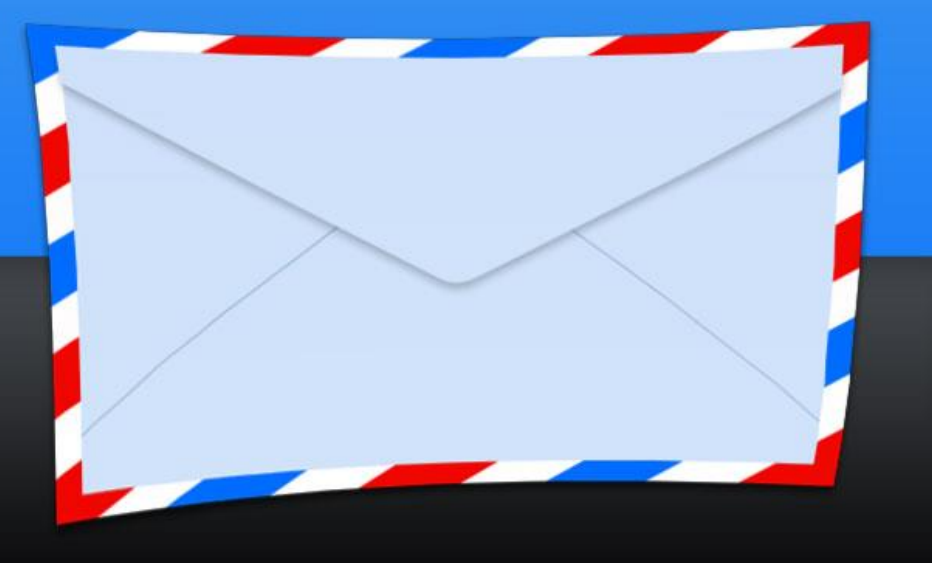

# 01.請先下載Google Apps Migration for Microsoft Outlook <https://tools.google.com/dlpage/outlookmigration>

### **Google** apps

#### **Google Apps Migration for Microsoft Outlook®**

Now you can migrate email, contacts and calendar data from Microsoft Outlook® profiles and PST files to Google Apps.

#### **Feature Overview**

- Perform a user driven individual migration
- Selectively migrate email, calendar or contacts (or any combination thereof)

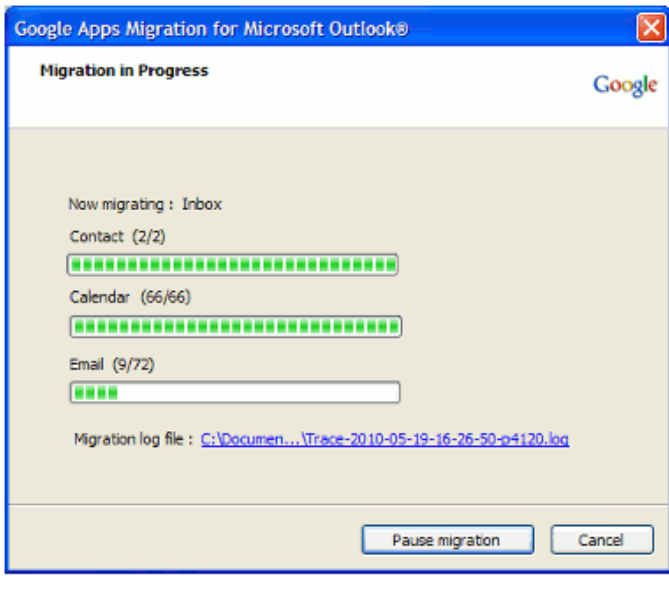

#### **Download Migration Tool**

#### Version 2.3.14.36

#### **System Requirements**

Google Apps (free edition) Google Apps for Business Google Apps for Education

Windows XP (32 bit) SP3 Windows Vista (32 and 64 bit) SP1 Windows 7 (32 and 64 bit) Windows 8 (32 and 64 bit)

Microsoft Outlook 2003® SP3 Microsoft Outlook 2007® SP2 Microsoft Outlook 2010® (32 and 64 bit) Microsoft Outlook 2013® (32 and 64 bit. NOTE: Click-to-Run editions of Outlook are not supported)

#### Learn more

- . Help and information for Users
- Help and information for Administrators
- How and why businesses like yours have made the switch to Google Apps
- Watch Google Apps Migration for Microsoft Outlook® Web Tutorial

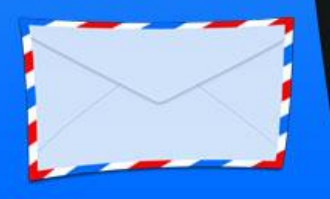

# 02.請執行下載的檔案 utlookMigrationSetup.exe

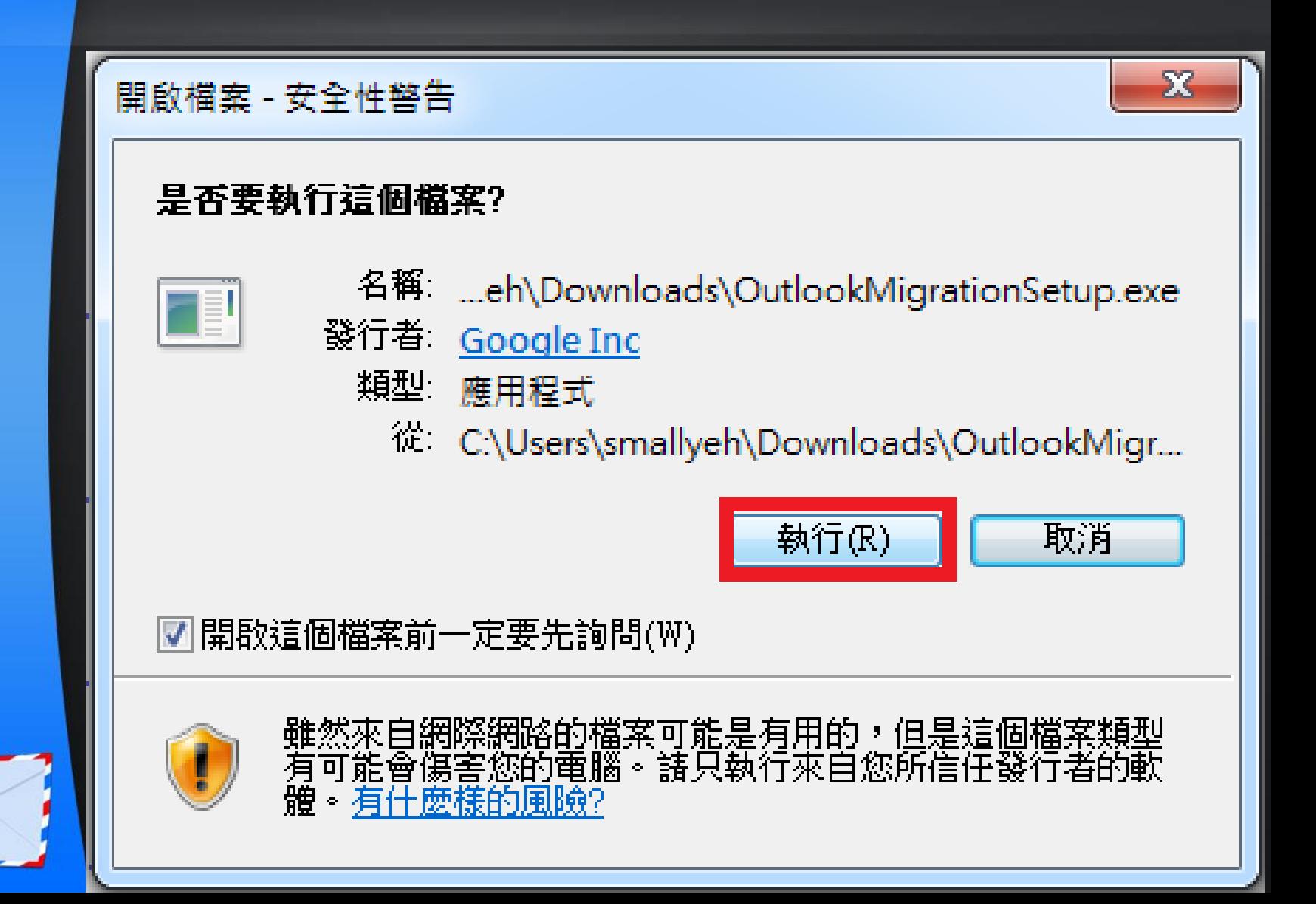

# 03.輸入GMAIL 帳號及密碼,點選繼續

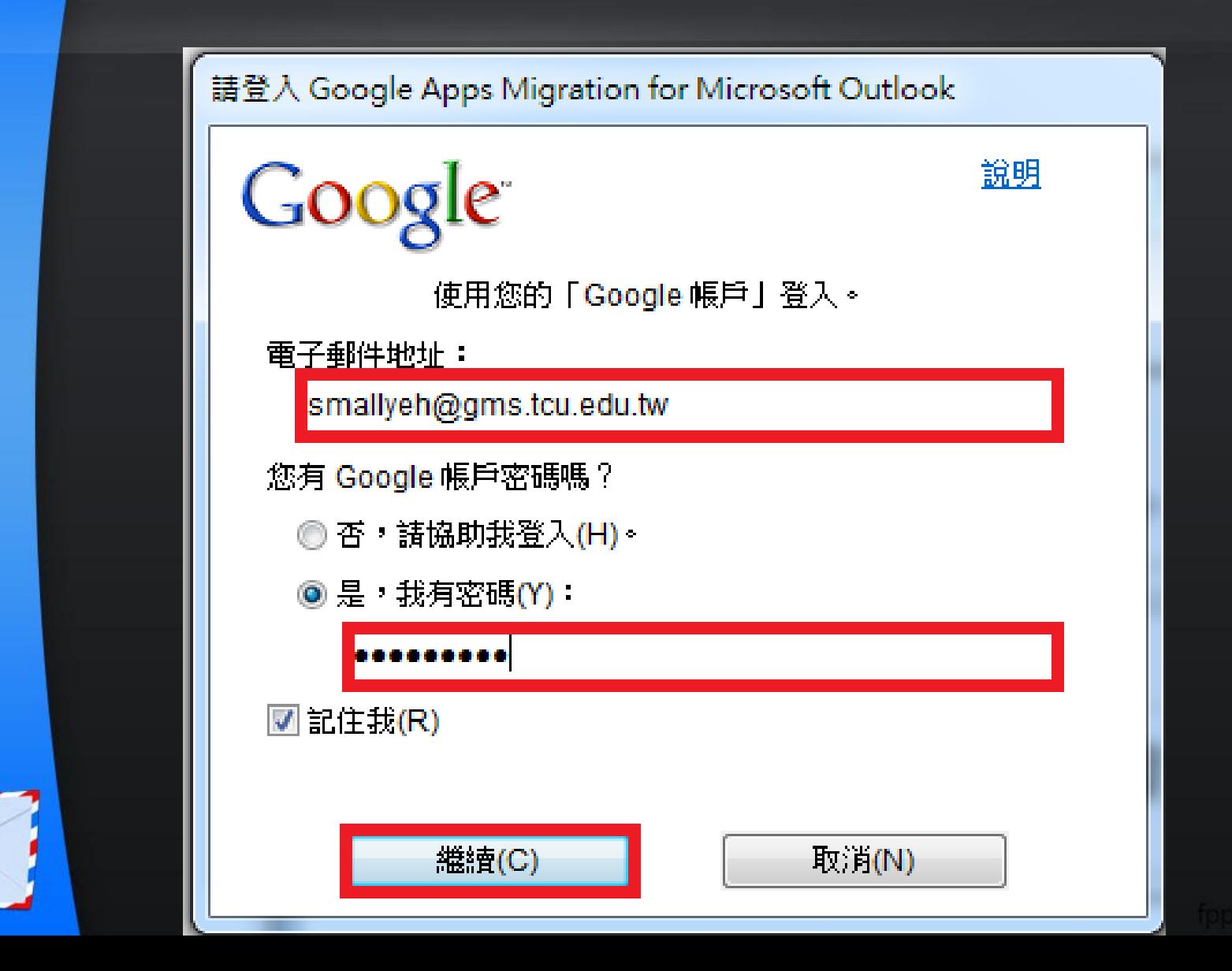

04.展開下拉式選單,選擇要匯入的方式(Outlook 是要 匯入的Outlook設定檔名稱,有可能為其他名稱,從 PST檔匯入是指定Outlook郵件檔案匯入,需指定目錄 及檔案名稱),並選擇遷移所有檔案,最後點選下一步

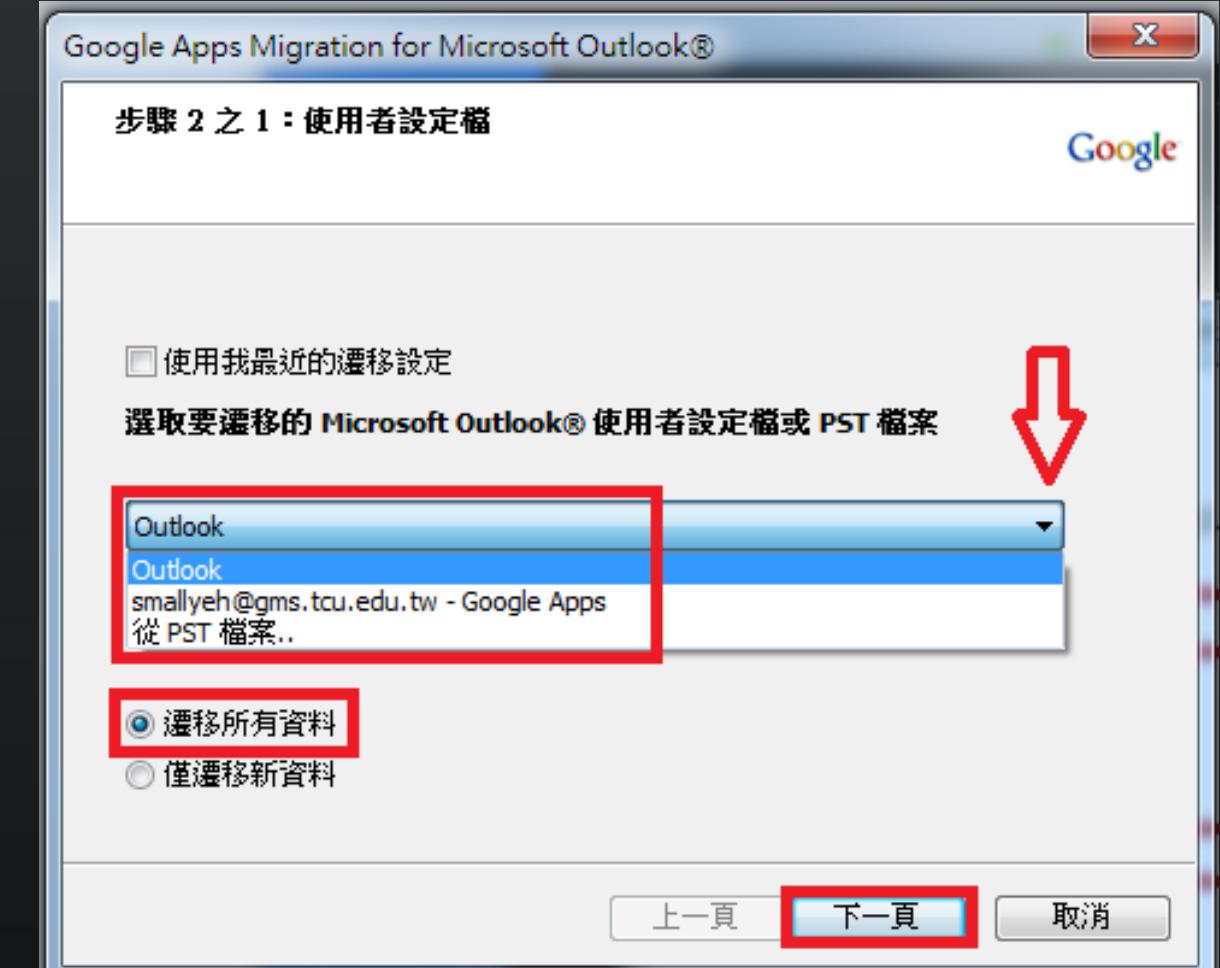

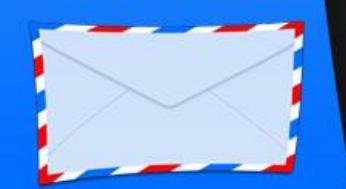

# 05.使用預設值,點選遷移

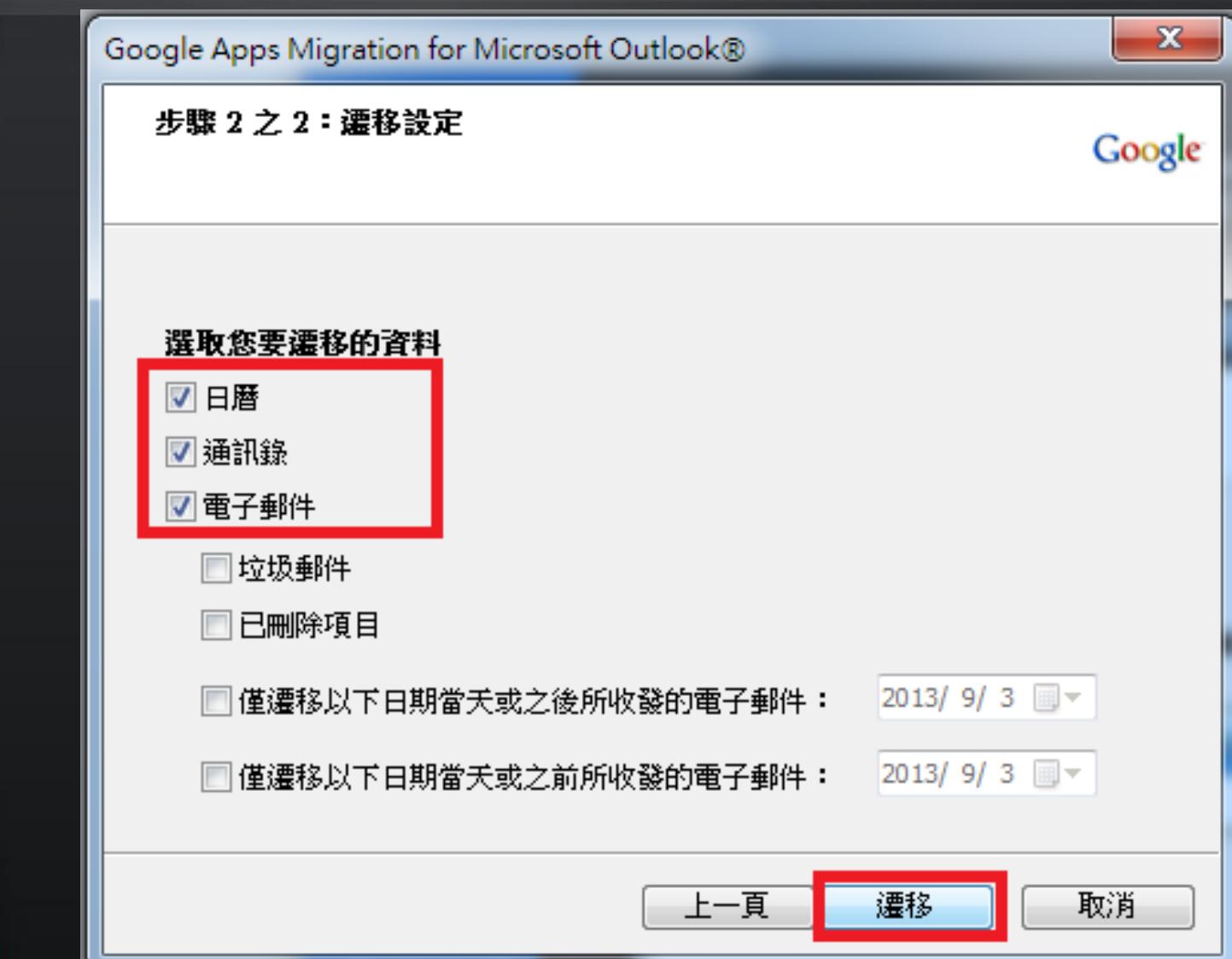

# 06.信件資料移轉中,如需暫停請點選暫停搬移, 否則則等候到其完成搬移

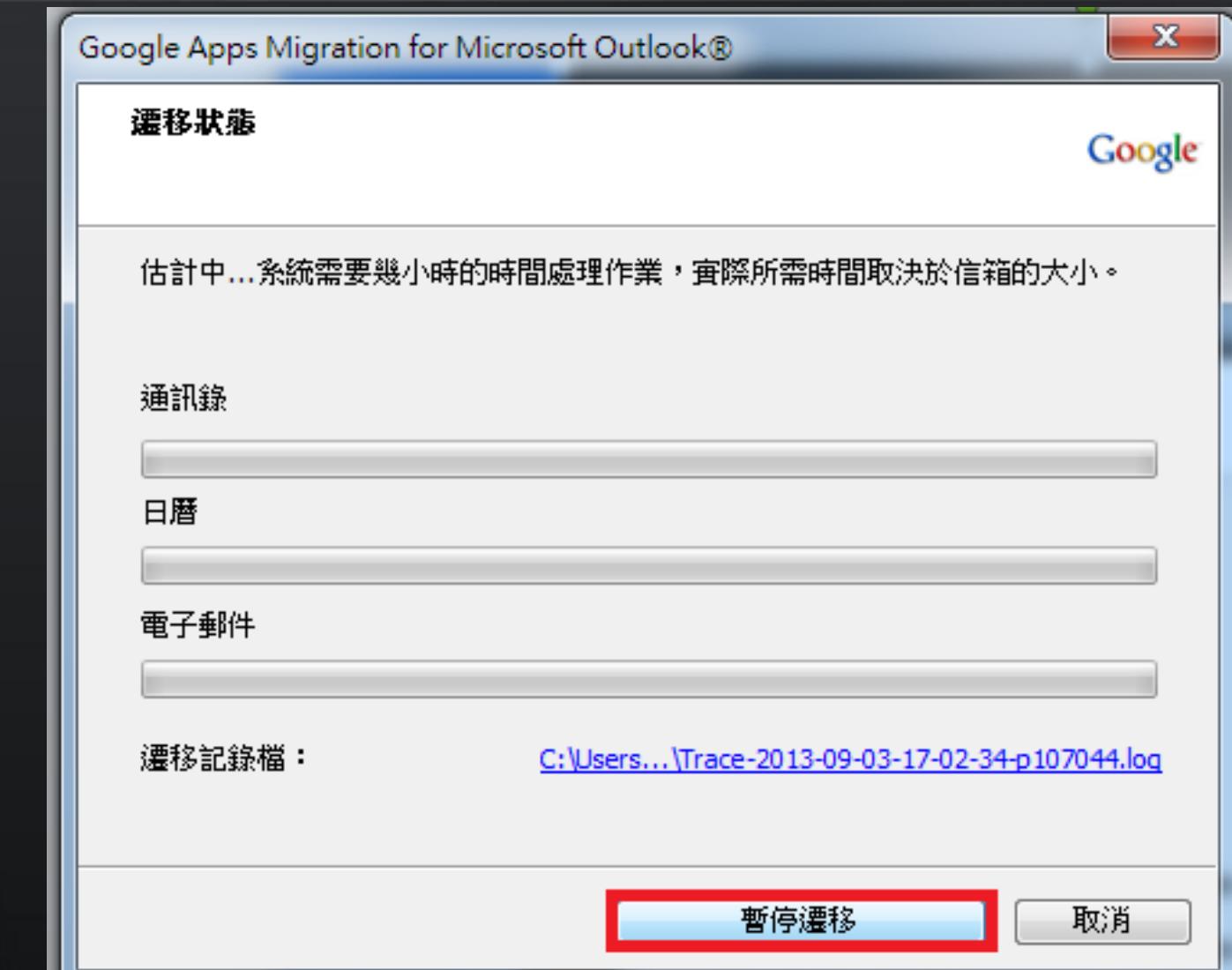

### 08.遷移完畢 請點選確定

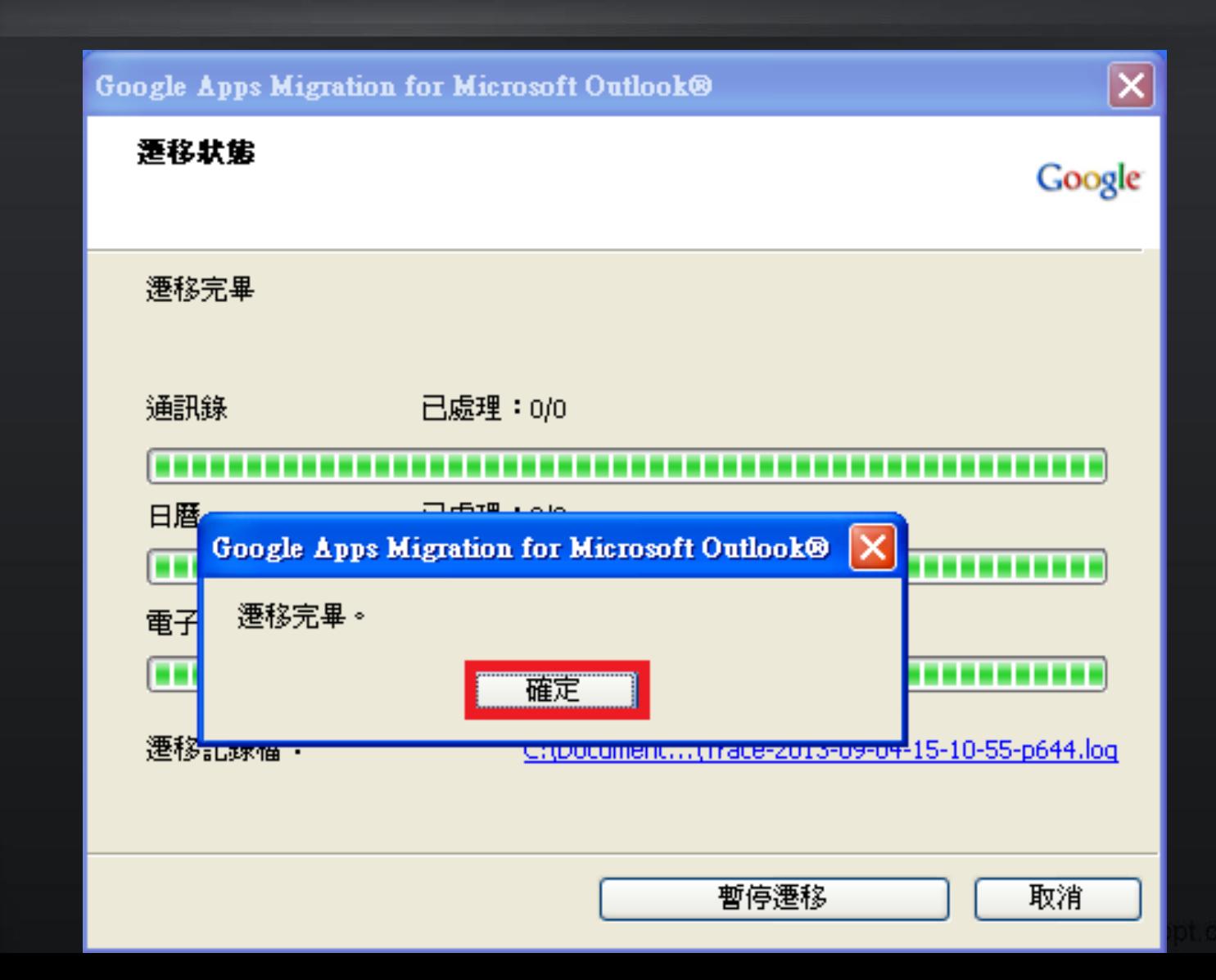

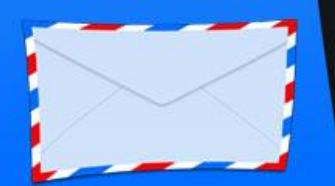

### 09.遷移完成, 如須新的遷移動作, 請點選開始新的 遷移動作, 否則 請點選關閉, 完成整個遷移動作

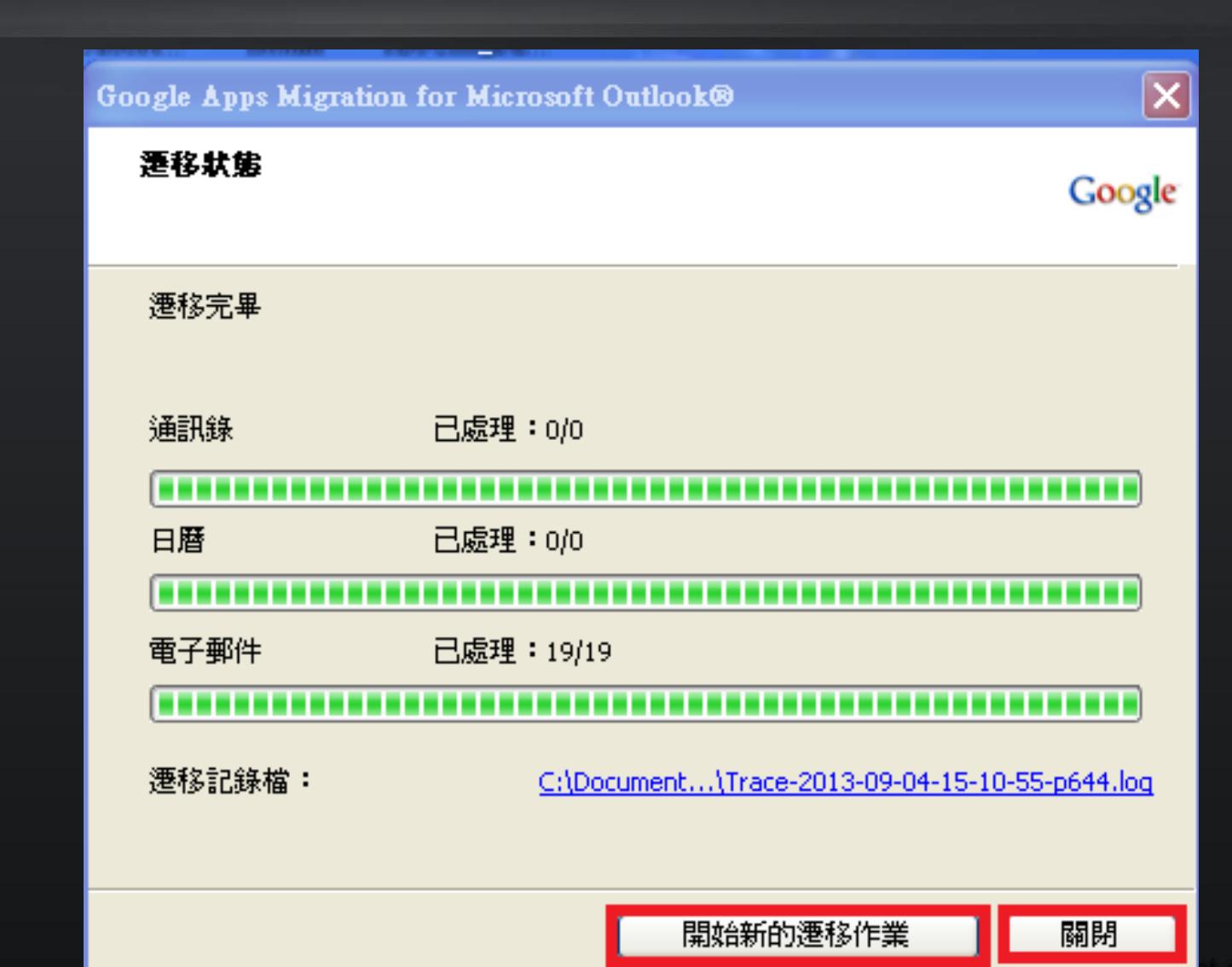

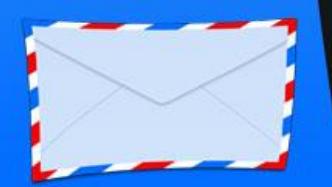